# Sommaire

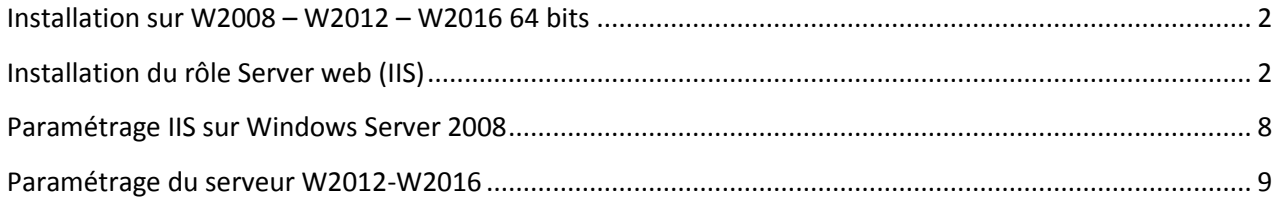

### <span id="page-1-0"></span>**Installation sur W2008 – W2012 – W2016 64 bits**

### <span id="page-1-1"></span>**Installation du rôle Server web (IIS)**

Au niveau du *Gestionnaire de serveur*, sélectionner le menu permettant d'ajouter de nouveaux rôles.

Ci-dessous la liste des services à installer :

- **W2012-W2016 :** Ajouter les rôles et fonctionnalités ci-dessous en commençant par sélectionner les fonctionnalités « *.Net Framework 4.5* », « *ASP.NET 3.5* » et « *ASP.NET 4.5* » pour W2012 - *« ASP.NET 4.6 »* pour W2016. Egalement « *Expérience Audio-Vidéo haute qualité Windows* ».

Les fonctionnalités liées au Serveur Web IIS sont décrites plus bas.

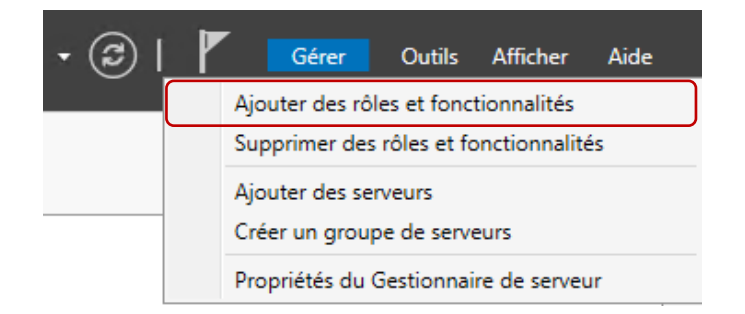

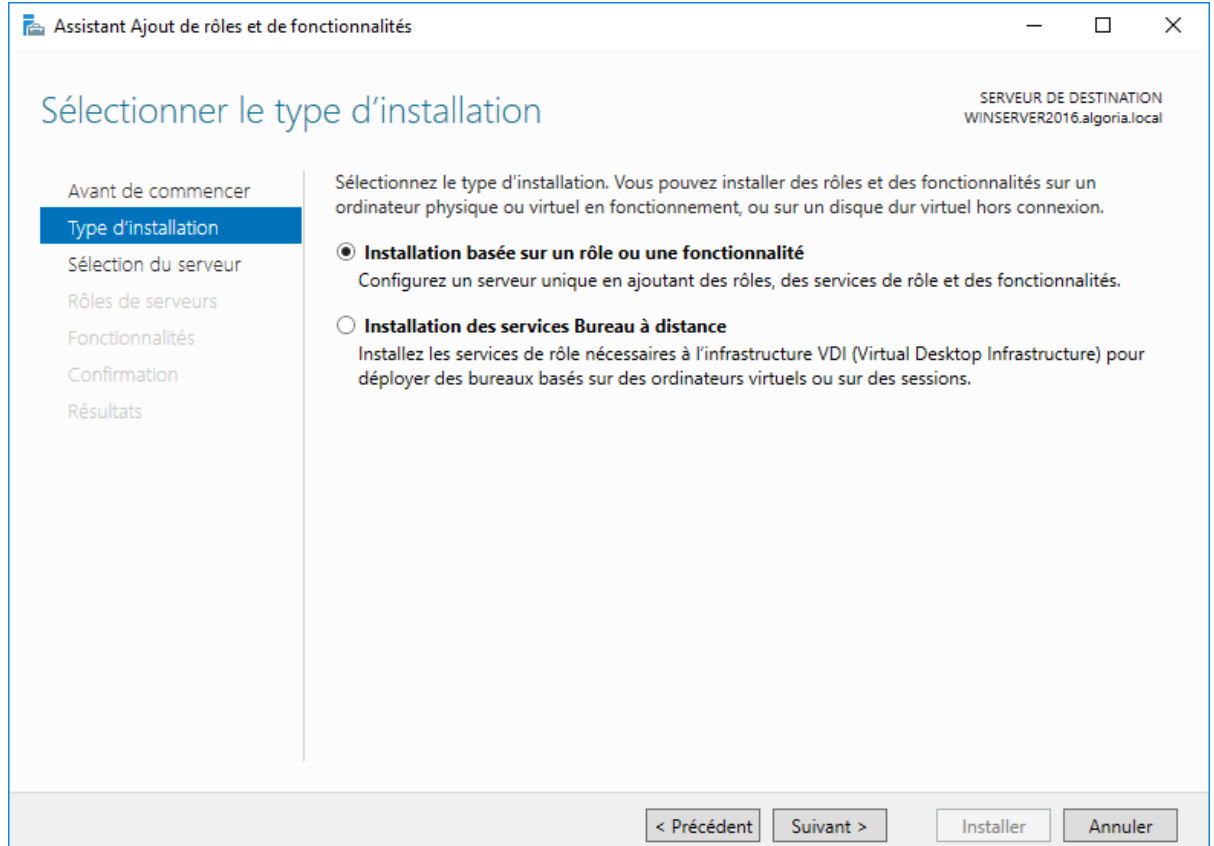

#### Pour W2012

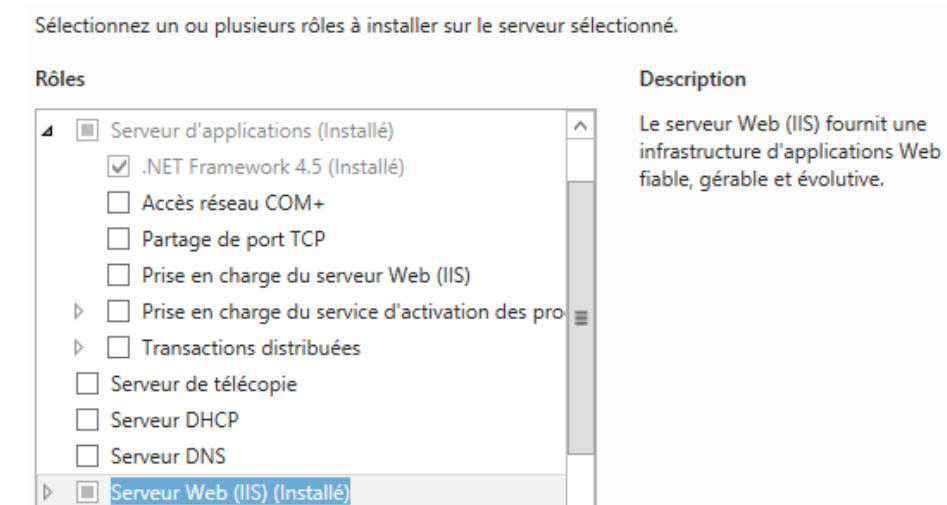

Pour W2016

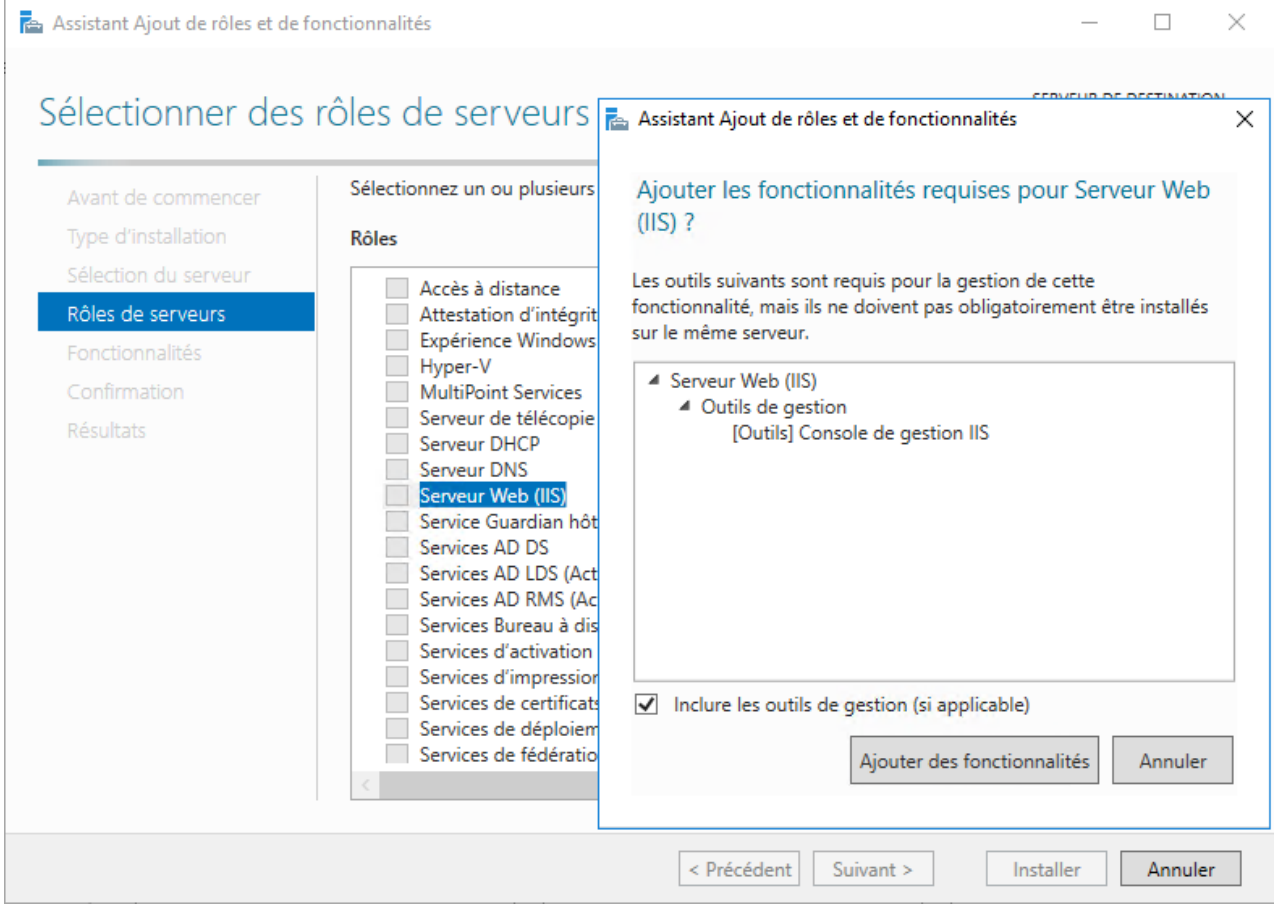

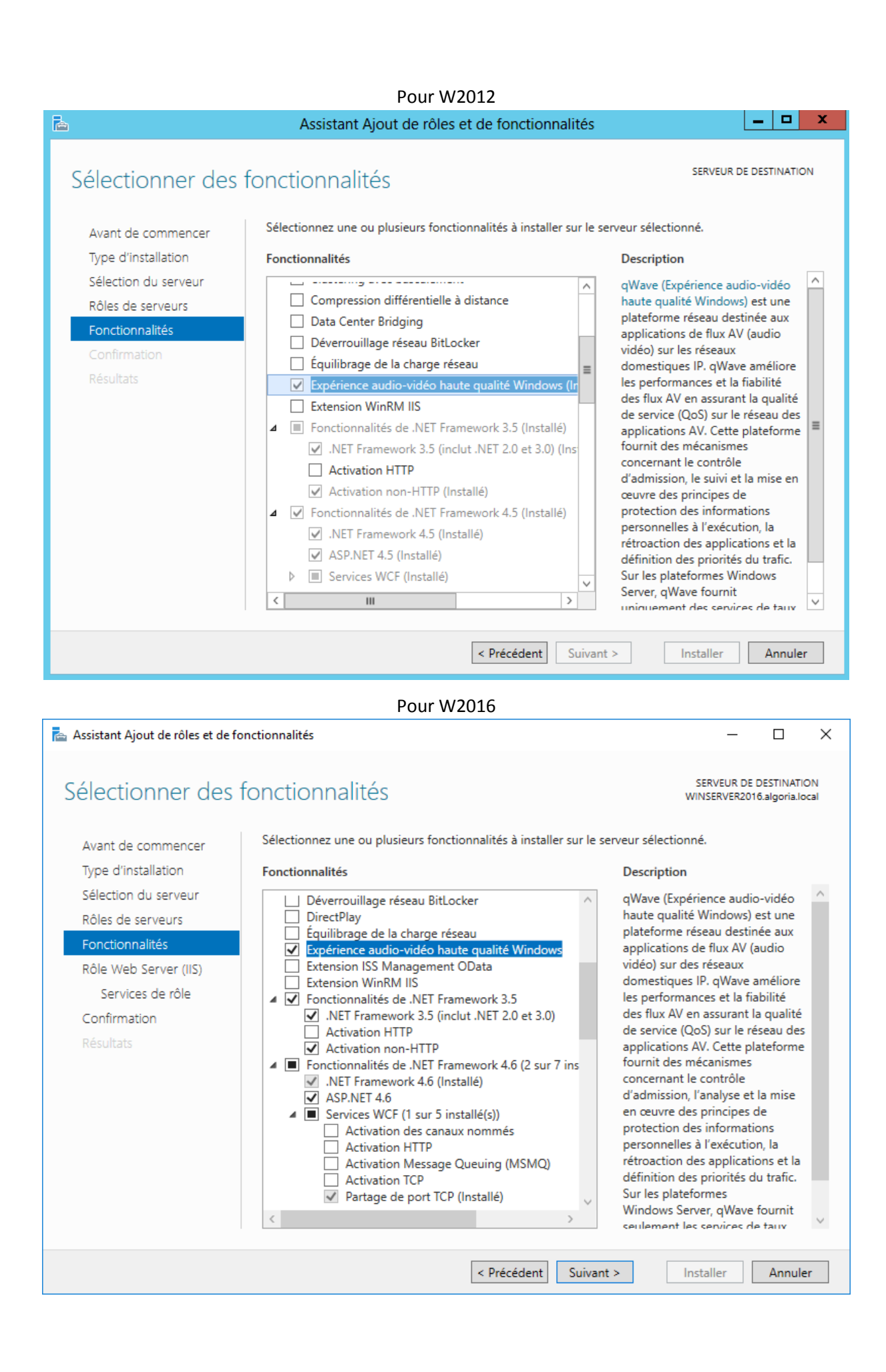

- **Sous W2008-W2012-W2016 :** Fonctionnalité de serveur Web IIS

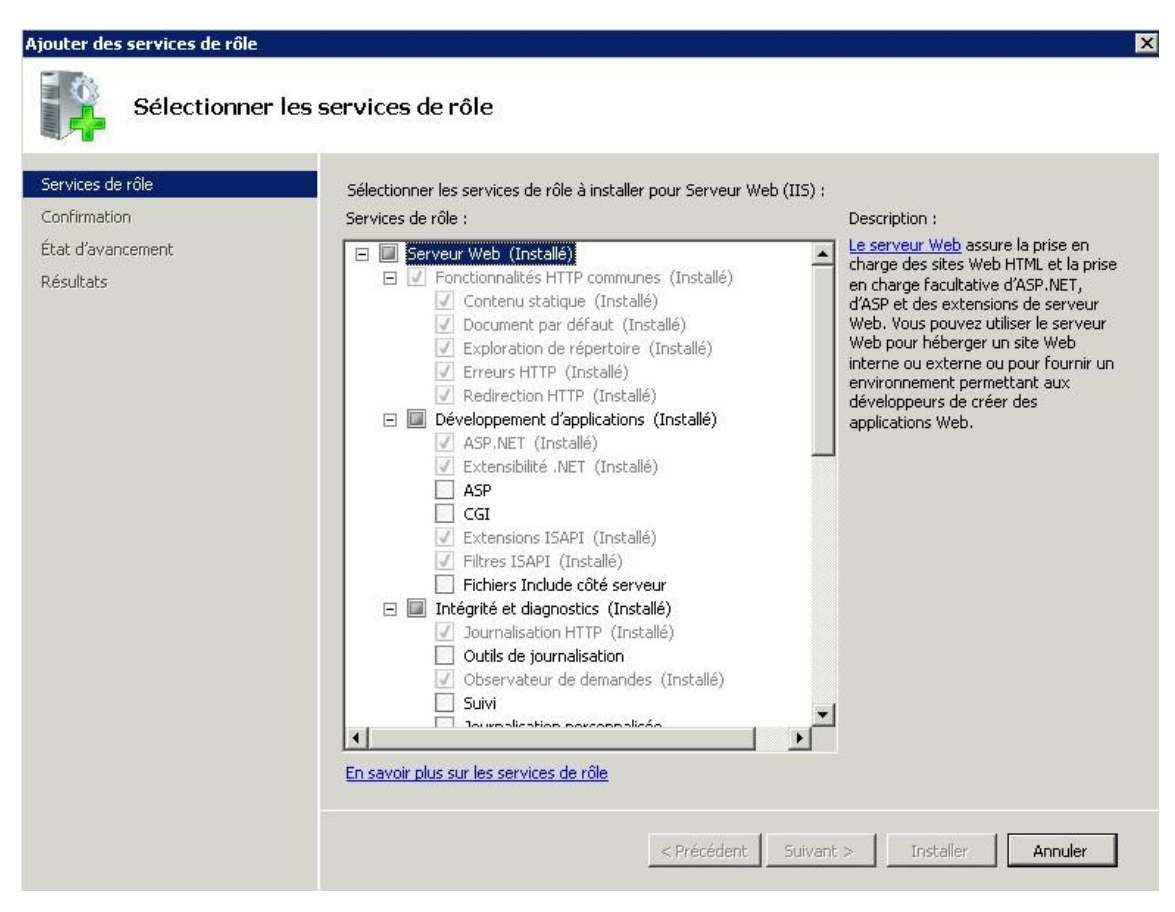

#### Développement d'applications pour W2012

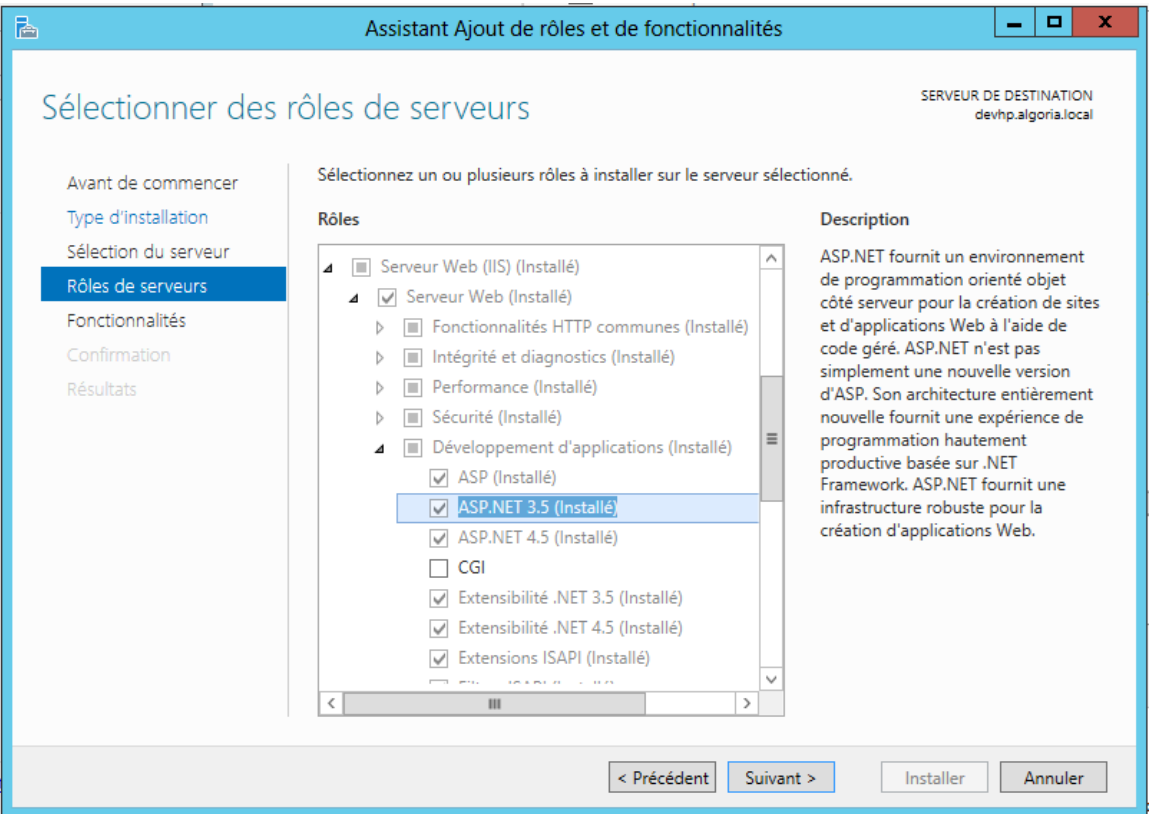

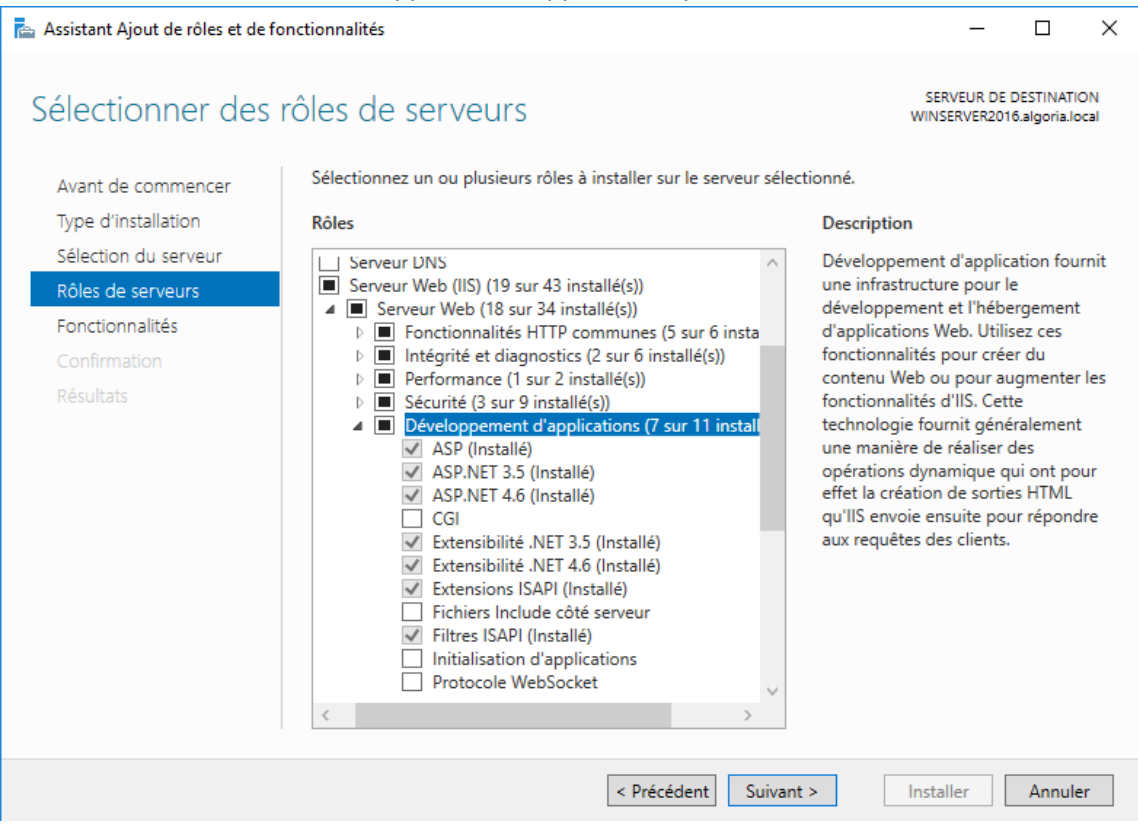

#### Autres fonctionnalités W2008-W2012-W2016

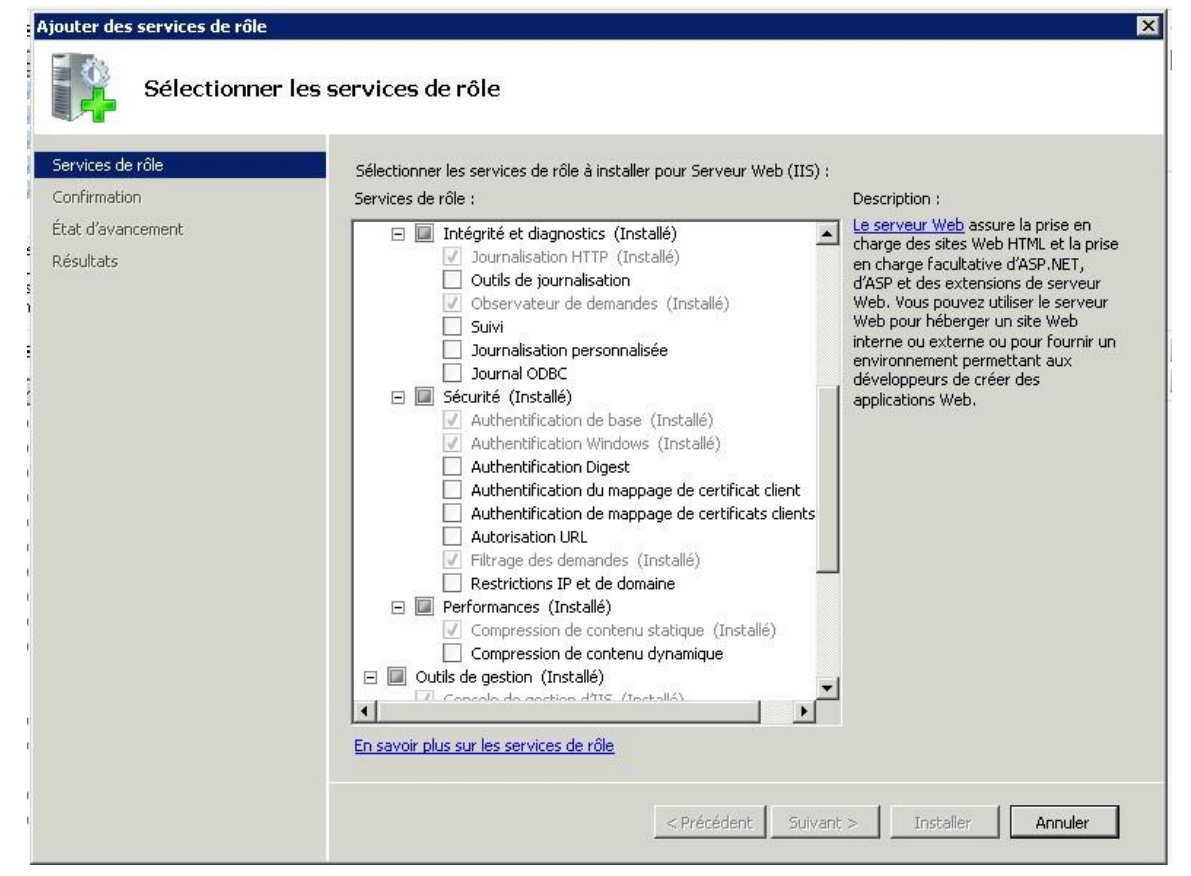

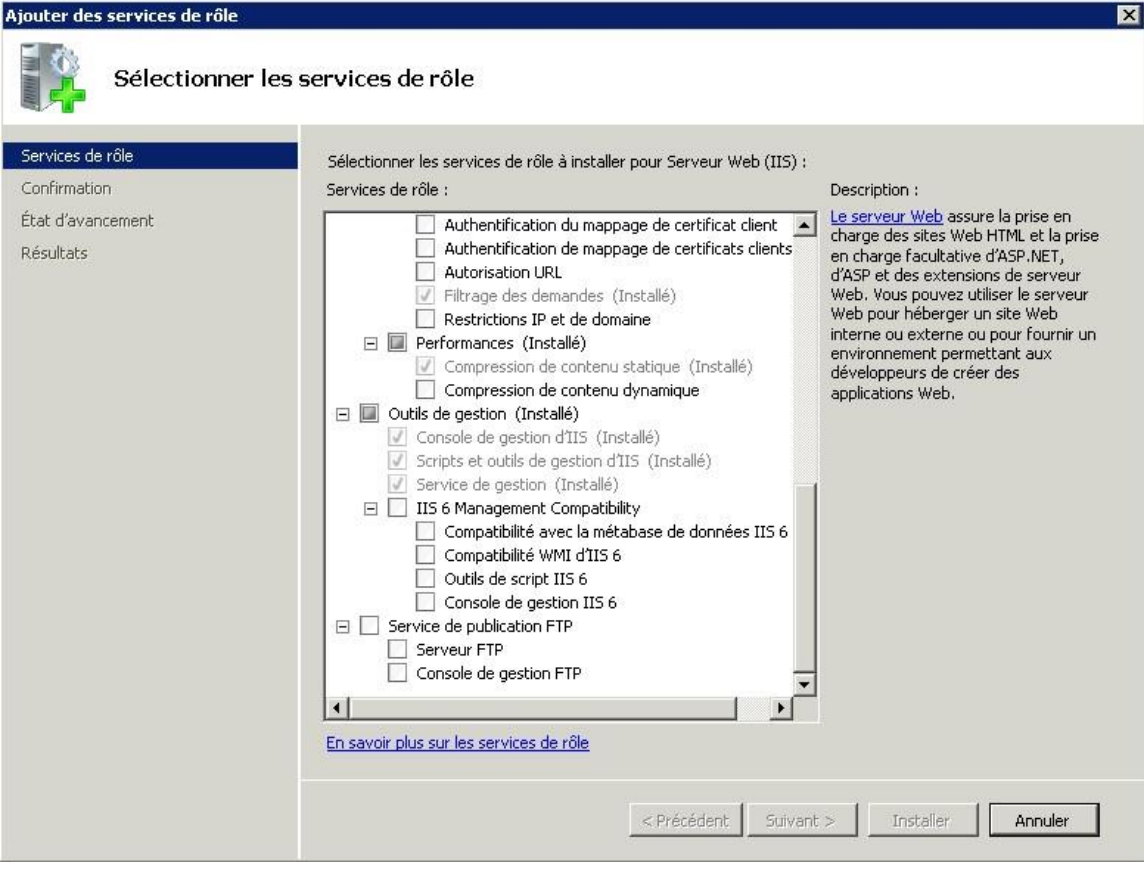

# <span id="page-7-0"></span>**Paramétrage IIS sur Windows Server 2008**

Exécuter l'outil d'administration IIS. Et activer l'authentification anonyme en sélectionnant le site web par défaut puis *Authentification*.

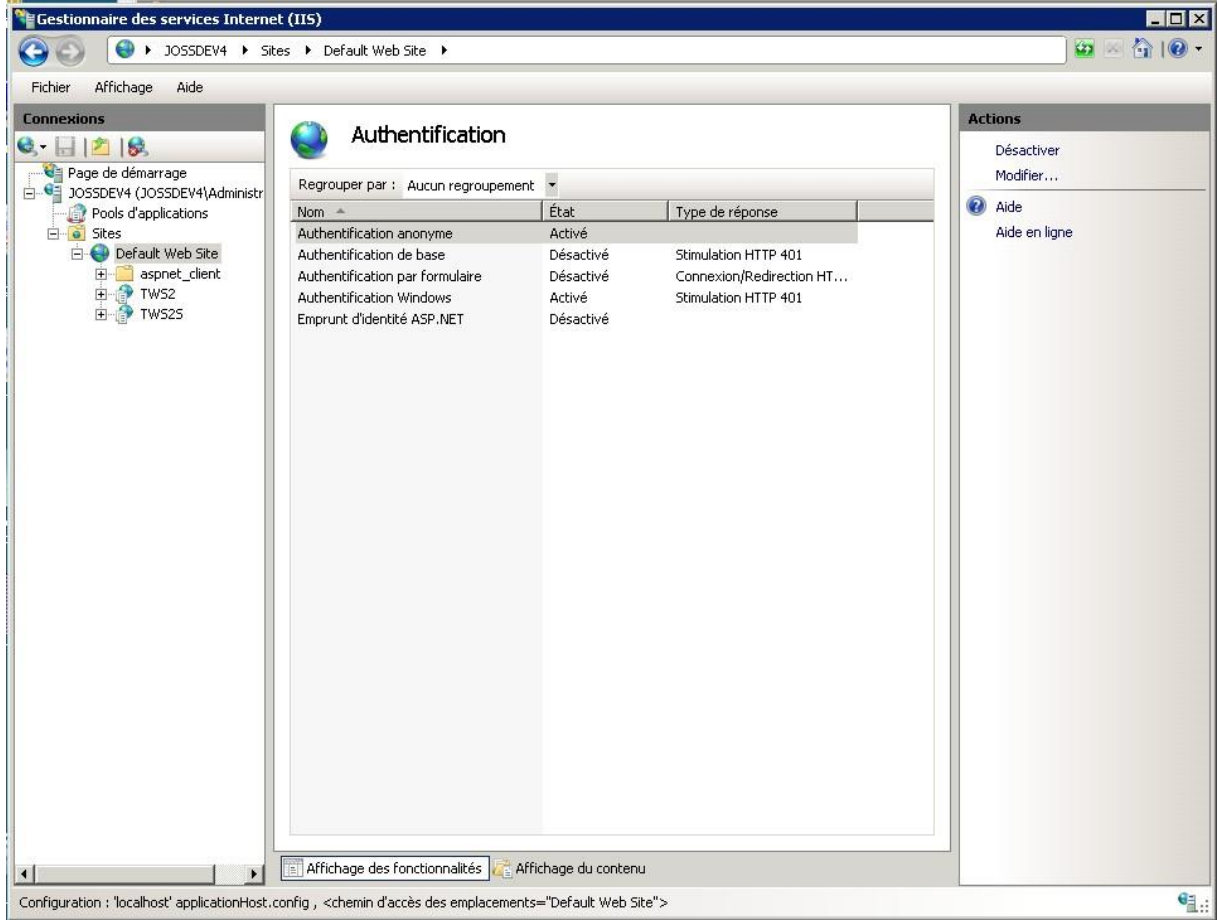

## <span id="page-8-0"></span>**Paramétrage du serveur W2012-W2016**

Pour terminer cette installation :

- Désactiver la sécurité renforcée de « Internet Explorer » via le Gestionnaire du serveur. Par exemple sur un serveur W2012 ou W2016 :

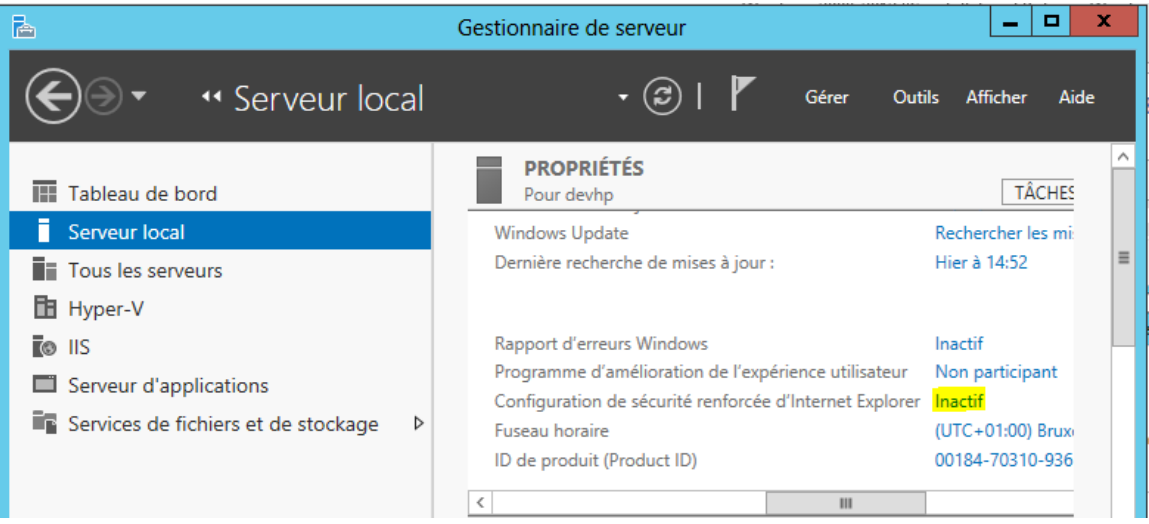

- Désactiver si possible le Firewall ou mettre en place les exceptions nécessaires en fonction des prérequis.

**Installer la solution avec les packages W2008 – W2012 – W2016 x64.**